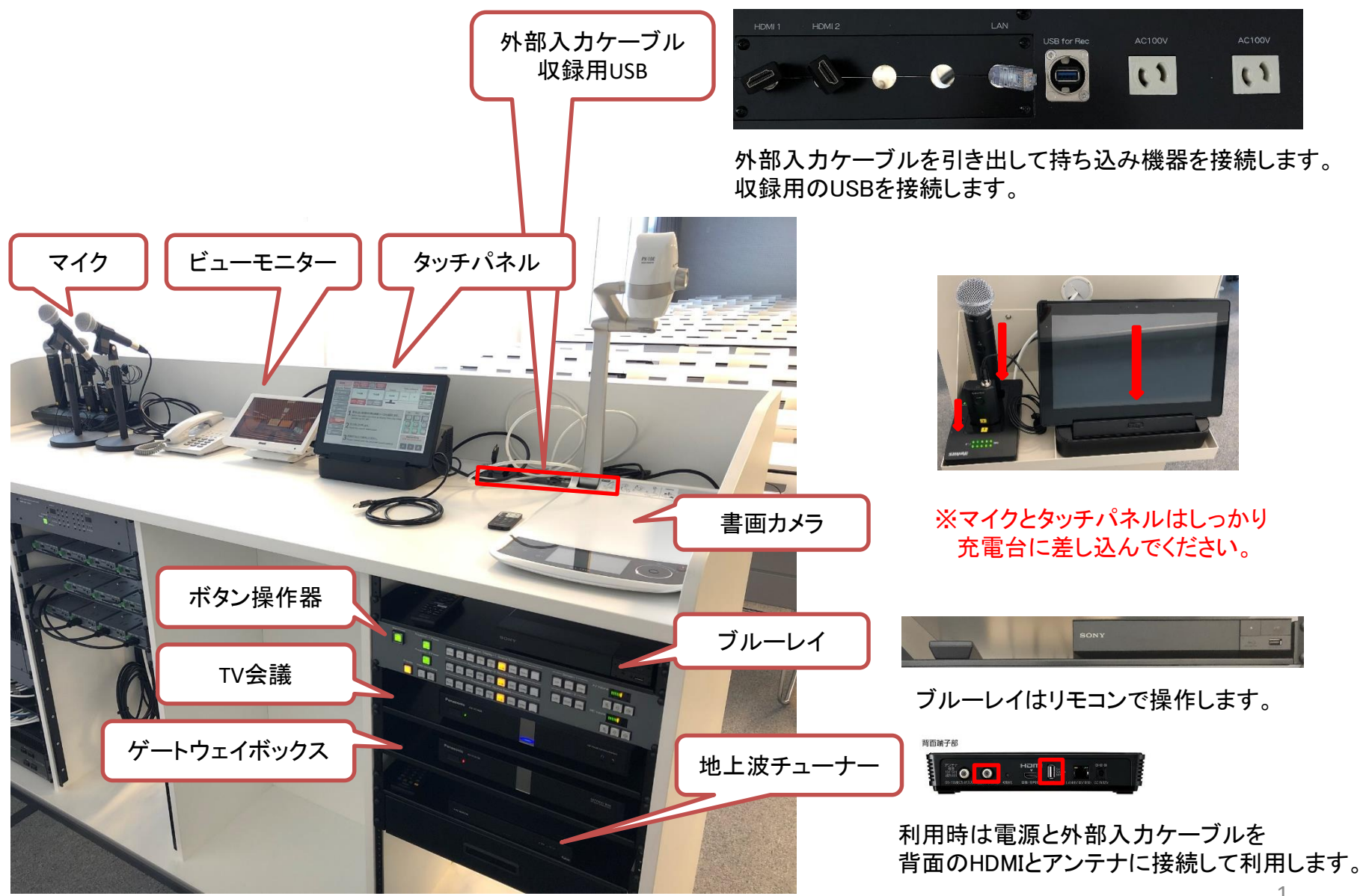

1

## 12001教室 ボタン操作器

# **1.**プロジェクター映像選択

各プロジェクターのSourceSelectを選択します。

# **2.**プレビュー映像選択

2-1「Preview」ボタンを選択します。ボタンが点灯します。

2-2「Previewmonitor Source Select」ボタンを選択します。

### **3.TV**会議送出映像選択

3-1「Video conference」ボタン「1」、「2」を選択します。ボタンが点灯します。

3-2「Previewmonitor Source Select 」ボタンを選択します。

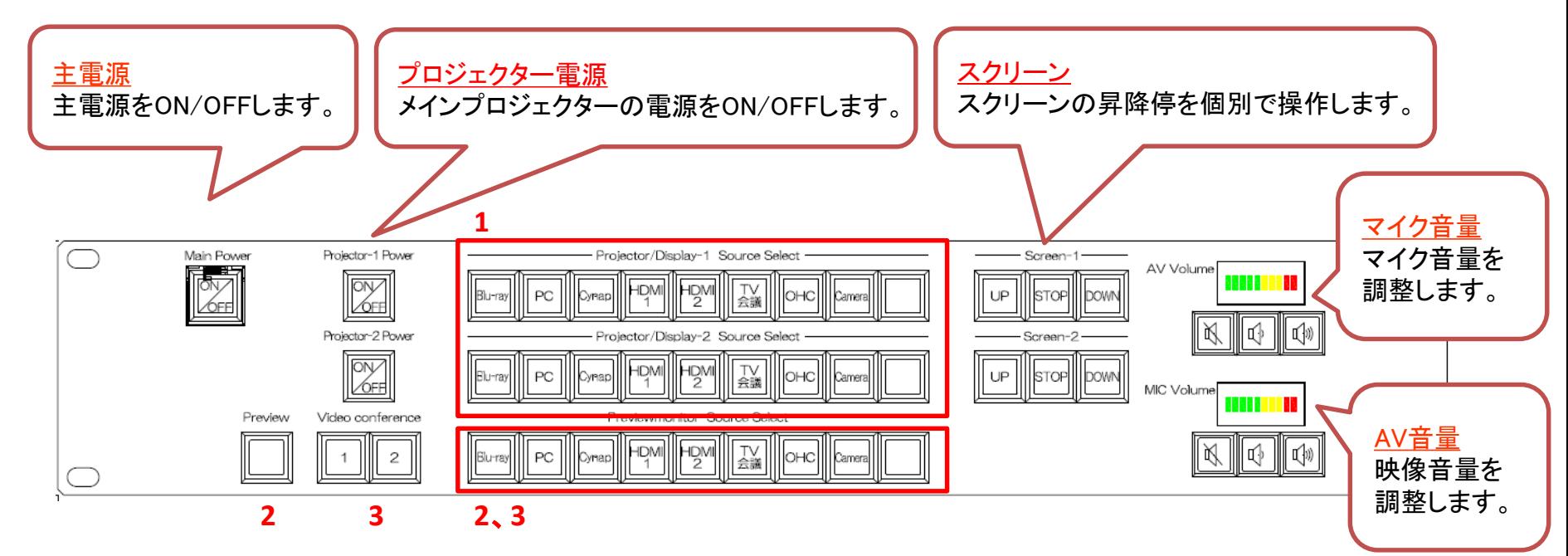

#### 12001教室 タッチパネル操作 システムフロー( Use a projector・display プロジェクター・ディスプレイを利用する)

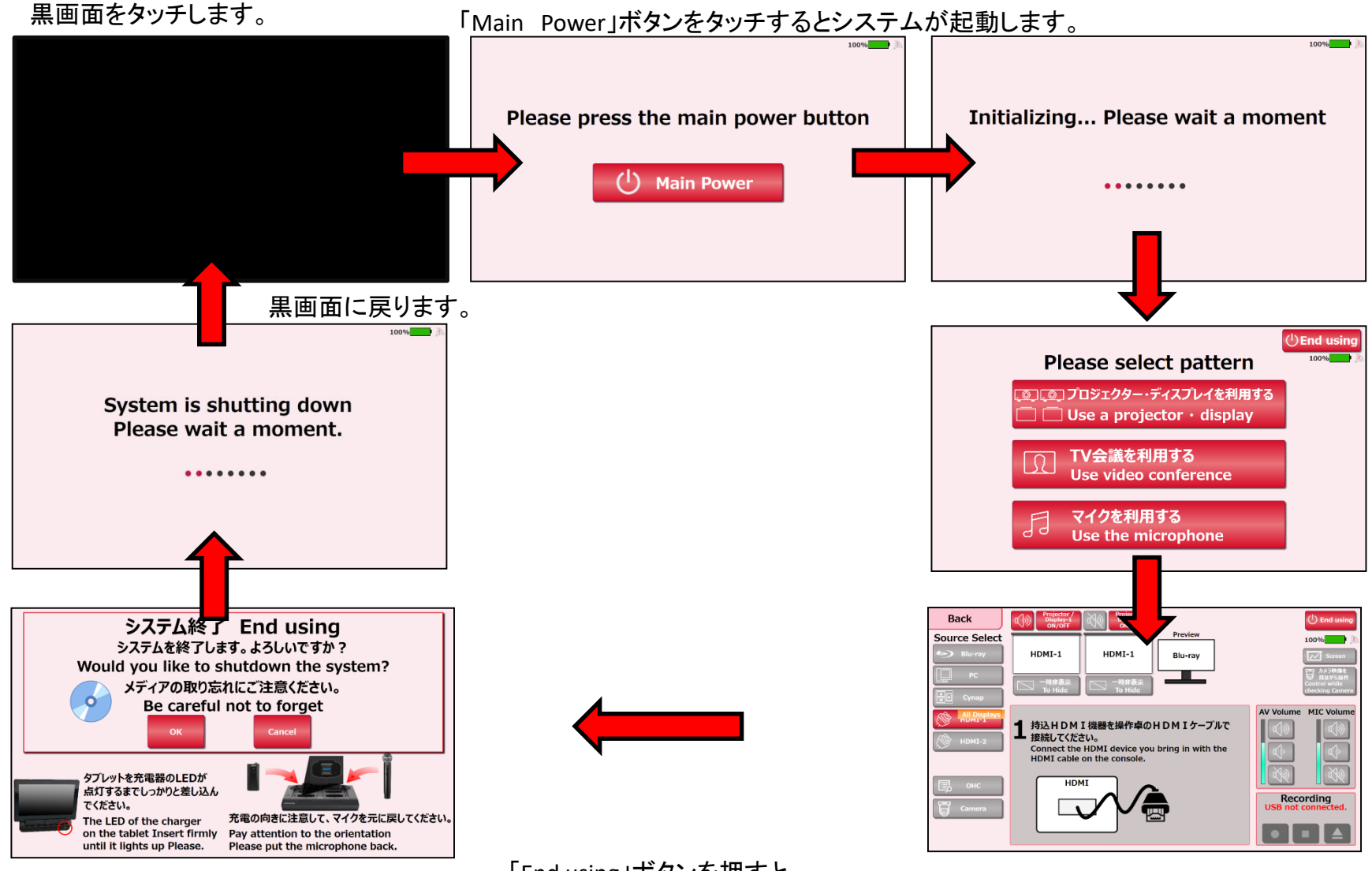

「End using」ボタンを押すと、 システム終了確認画面が表示されます。

#### 12001教室 タッチパネル操作 システムフロー( Use video conference TV会議を利用する)

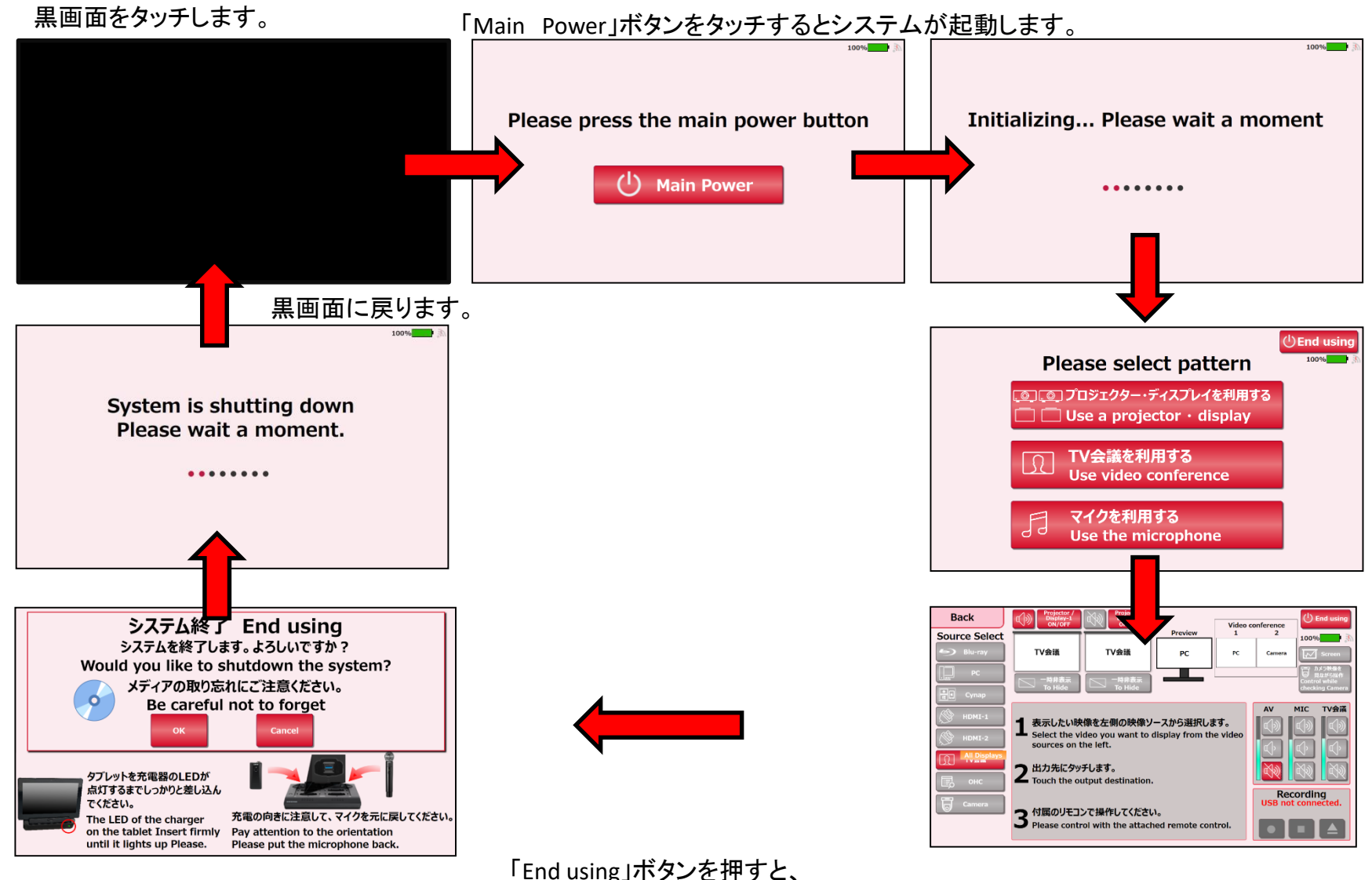

システム終了確認画面が表示されます。

### 12002教室 タッチパネル操作 システムフロー(Use the microphone マイクを利用する)

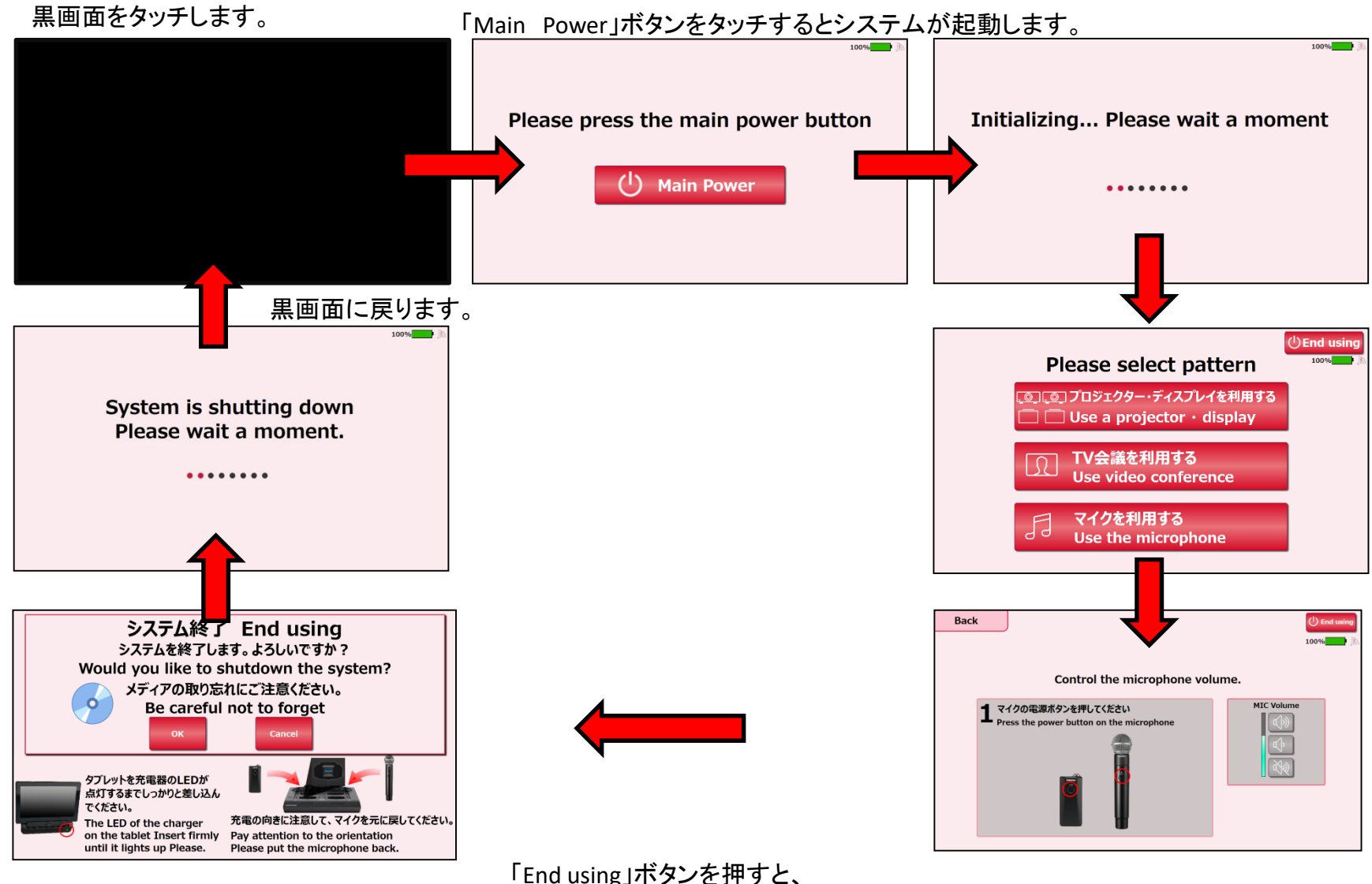

システム終了確認画面が表示されます。

### 各利用パターンを選択します。

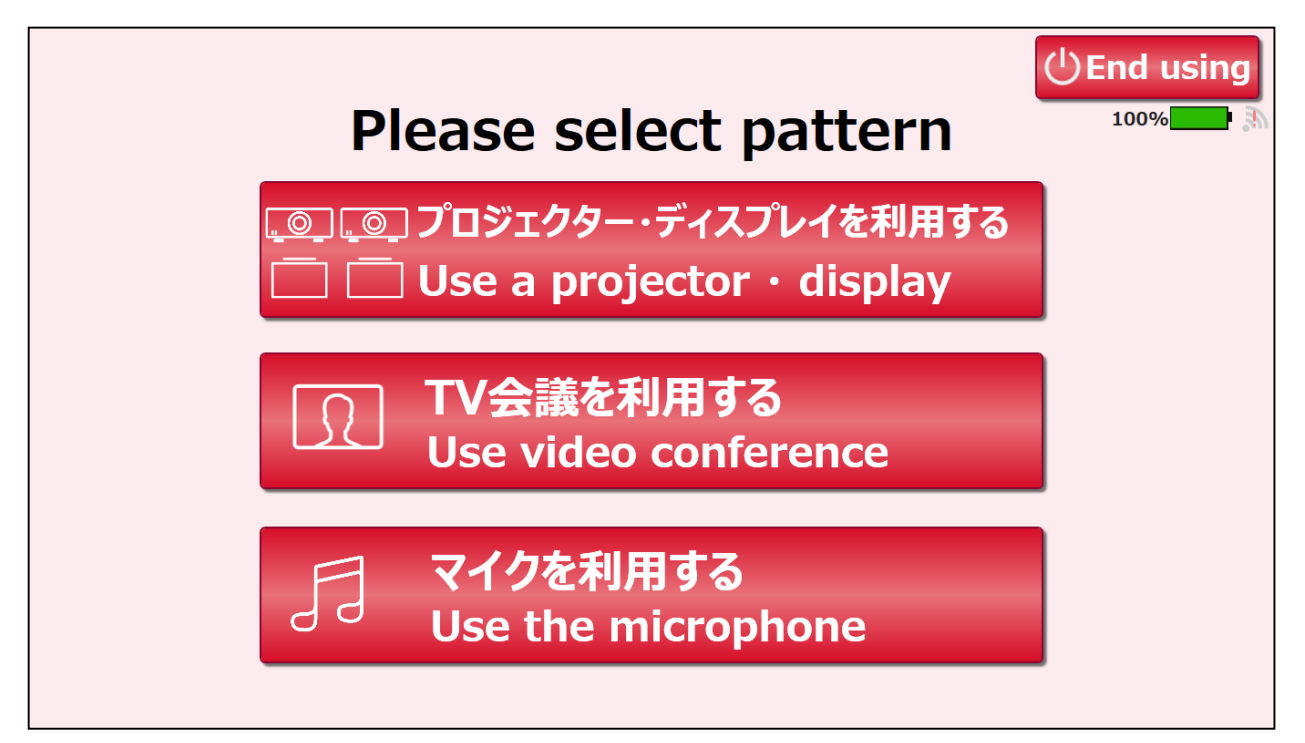

#### 12001教室 メイン画面( Use a projector・display プロジェクター・ディスプレイを利用する)

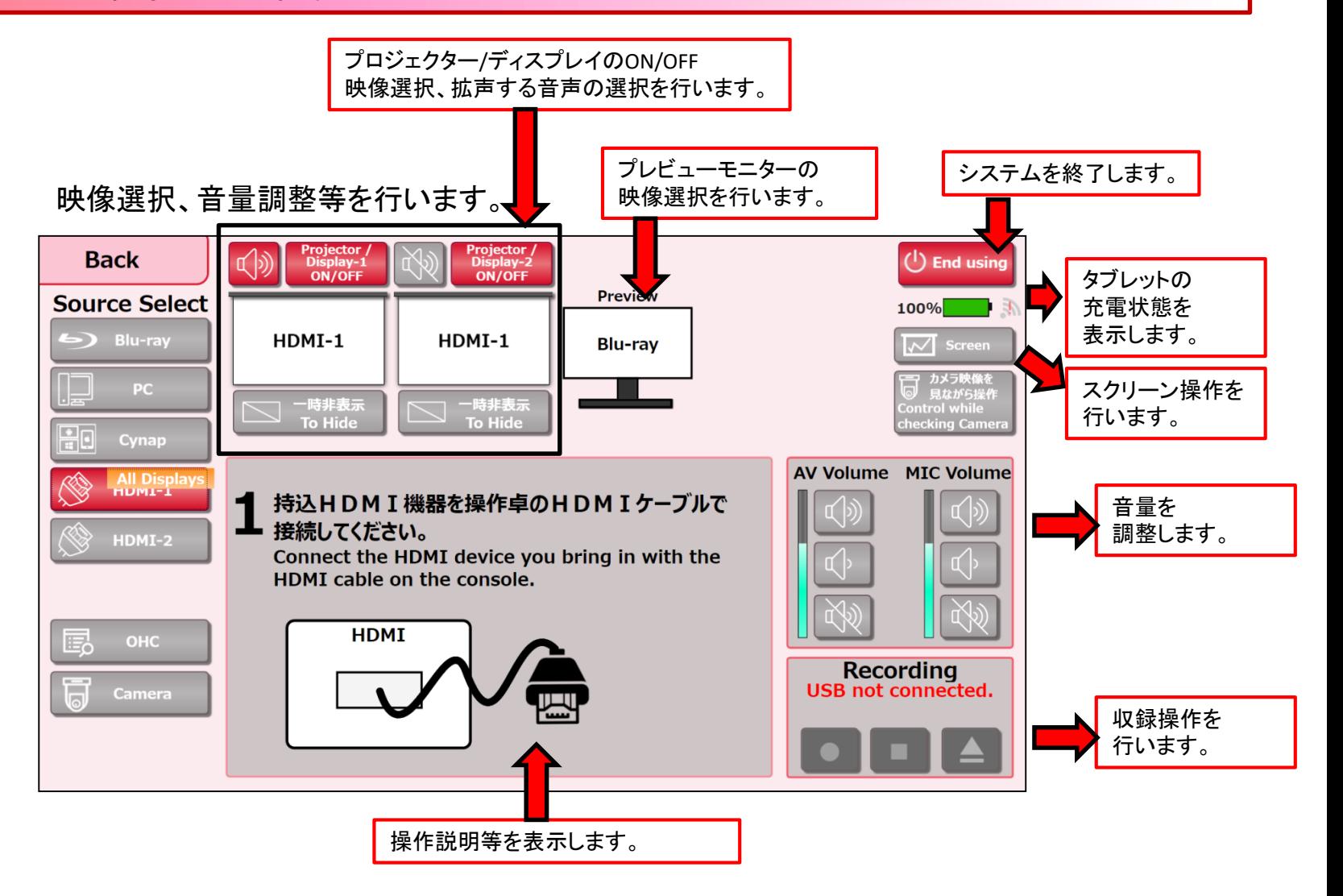

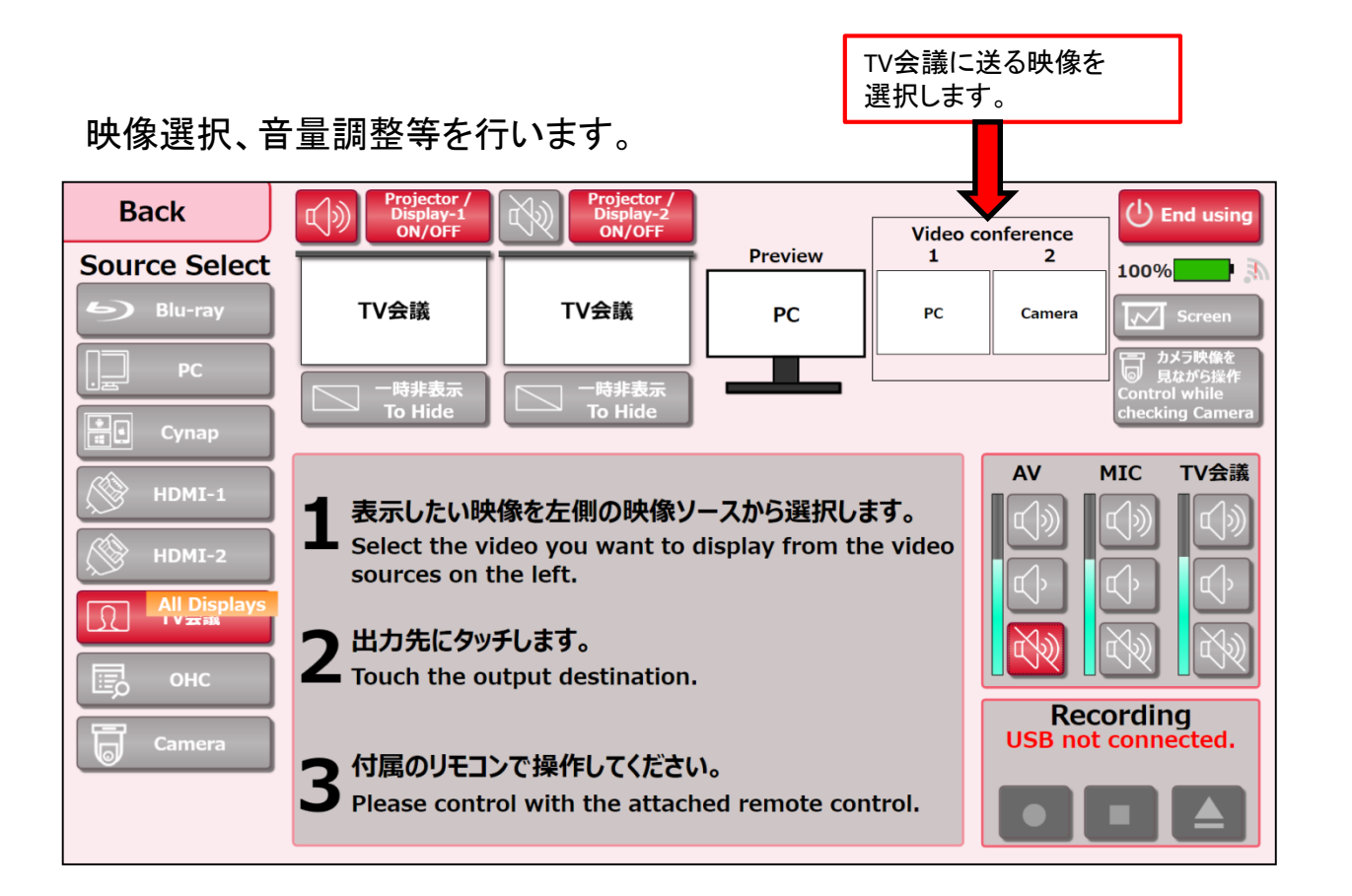

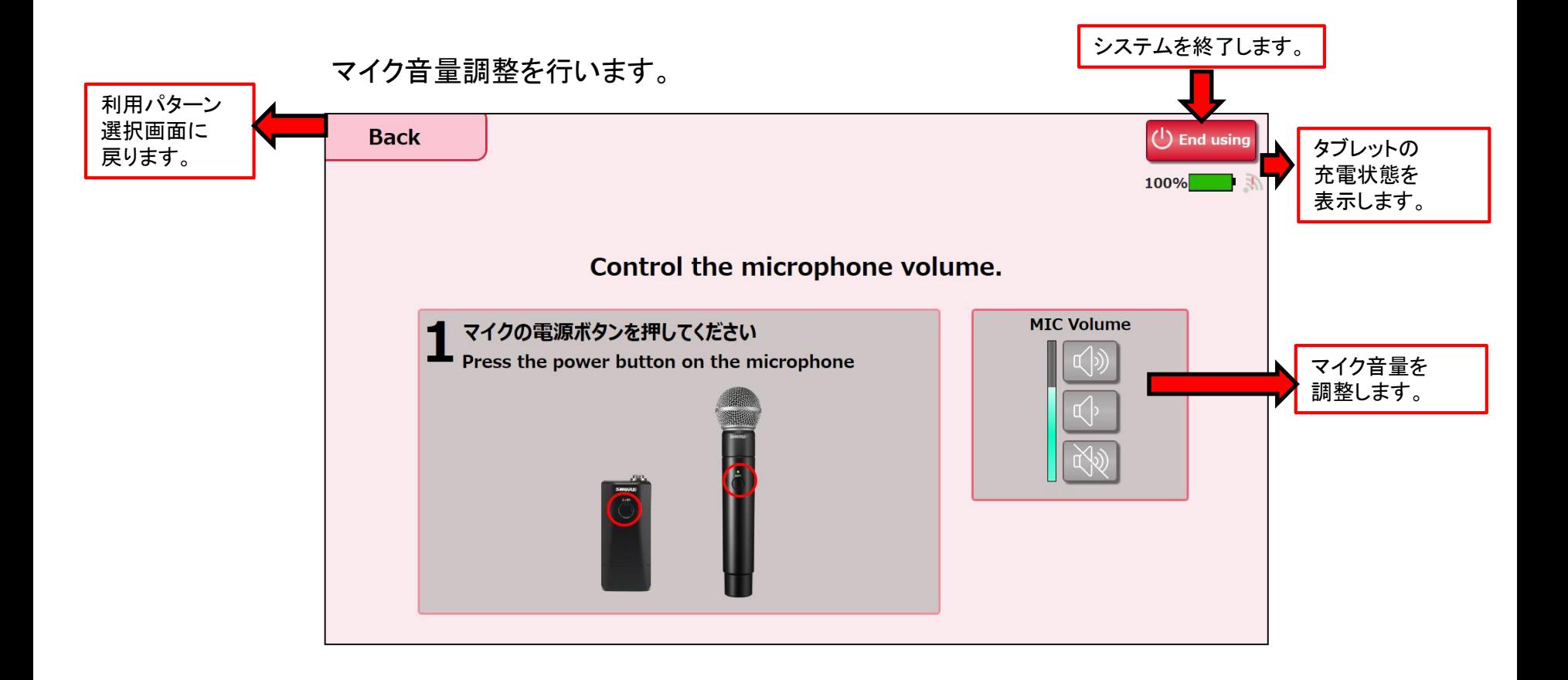

## 12001教室 タッチパネル操作 映像選択方法

選択方法-1

①表示したい映像を映像選択ボタンから選択します。 ②出力先にタッチします。

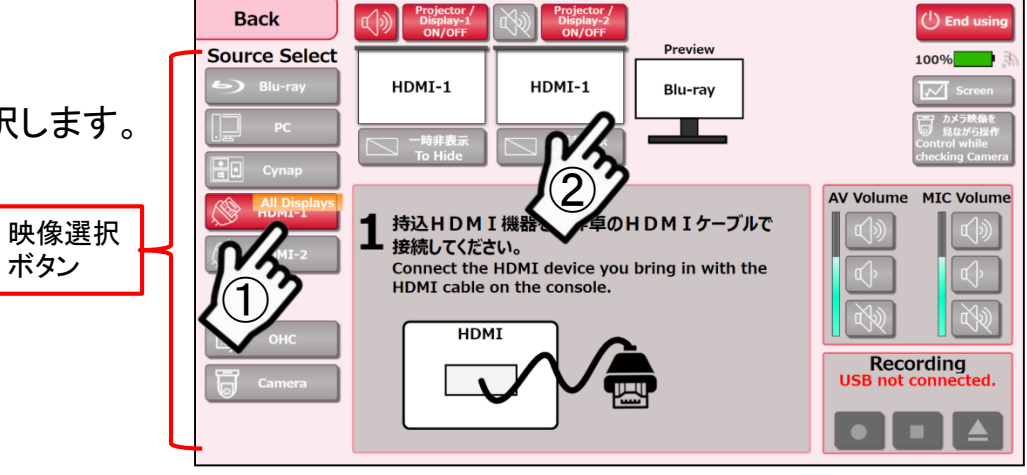

選択方法-2

表示したい映像を映像選択ボタンから出力先に ドラック&ドロップします。

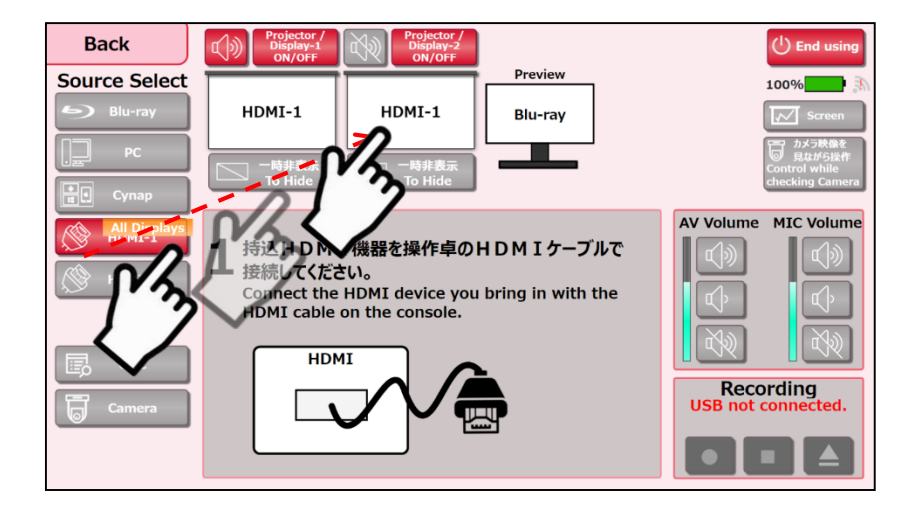

映像選択後に一斉表示をタッチすると、全ての出力先の選択映像が切り替わります。

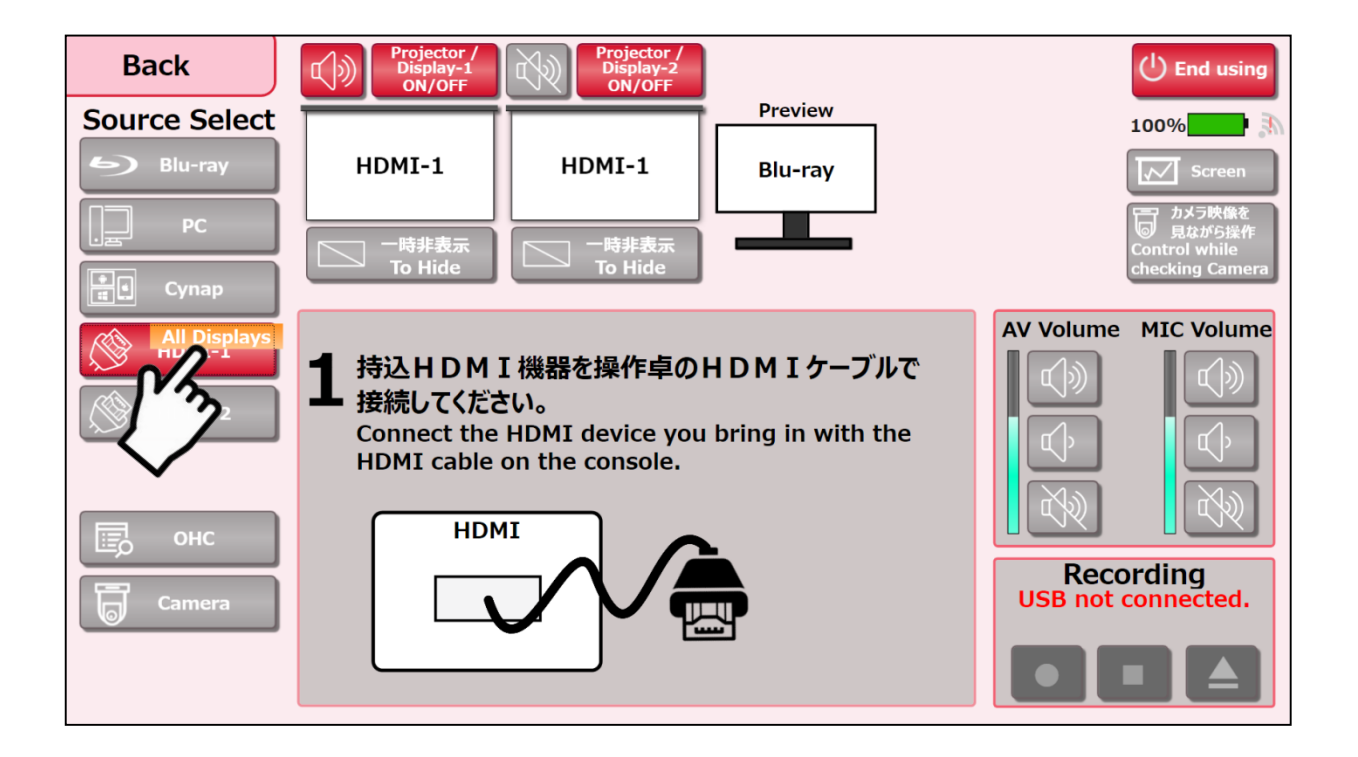

#### 12001教室 タッチパネル操作 メイン画面Cynap選択

Cynapを選択すると、自動的に2台のPJに Cynapが表示されます。 個別で選択することもできます。

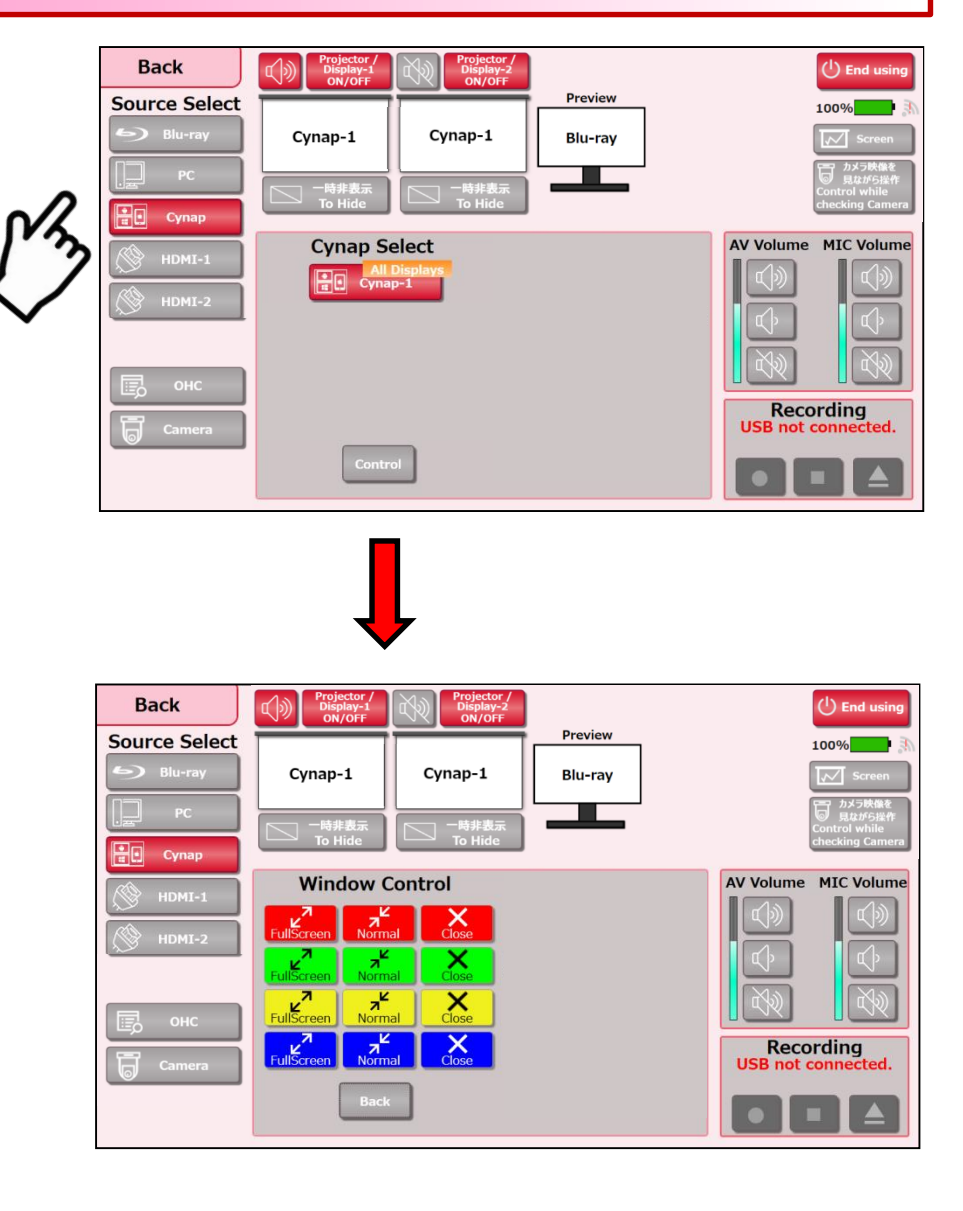

### 個別操作を押すと、 個別にWindows操作が可能になります。

1)収録するカメラ映像を調整します。 【カメラ】ボタンを押すと、中央に操作ボタンが表示され、 Position,Zoom,Focus,Speedが可能になります。

2)さらに【カメラ操作を見ながら操作】ボタンを押すと、画面上で カメラ映像を確認しながら調整が可能になります。 (※プリセットも4種ご用意してあります)

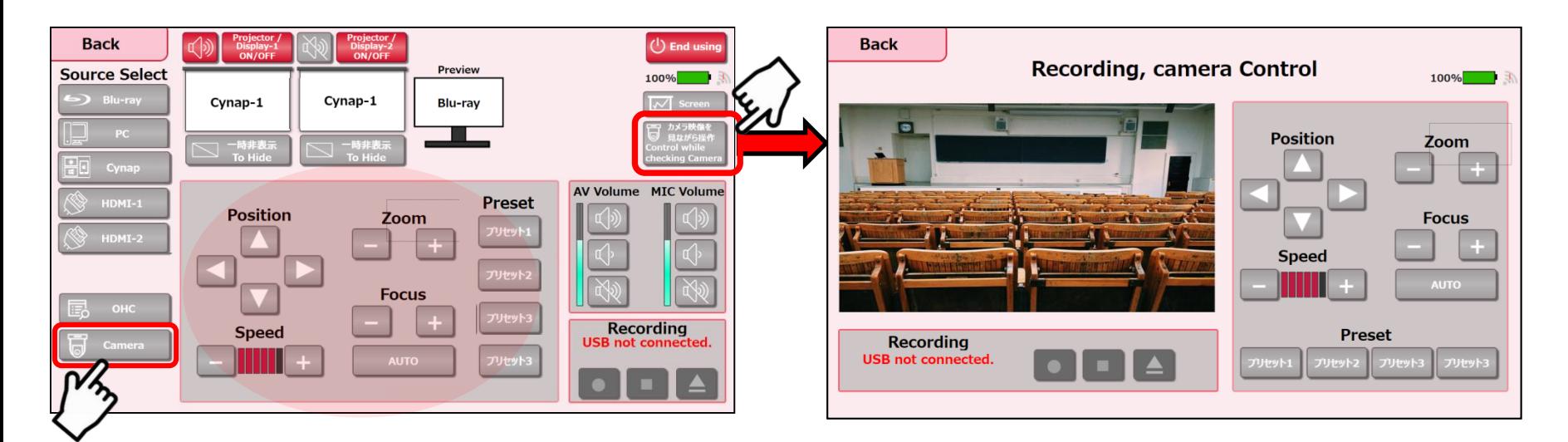

```
録画された動画ファイルについて
【ビデオ】
・ファイル形式:MP4 
・フレーム:1280×720
・フレーム率:15フレーム/秒
・総ビットレート:3800kbps(=3.8Mbps)
```
【オーディオ】 ・ビットレート:125kbps ※実際のレコーディング操作は次ページへ

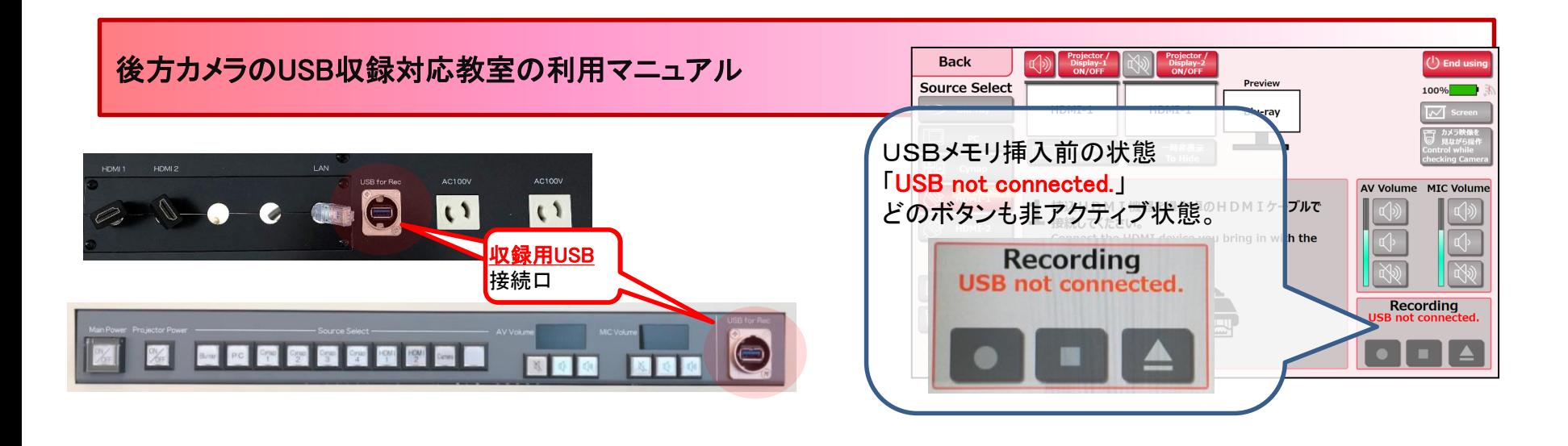

①USBメモリ挿入し認識されると 「00002H(任意の数字)」の表示になります。 「Recボタン」を押して録画開始。

**Recording** 

00002H

#### ②録画が開始されると 「Recording」の表示になります。 「停止ボタン」がアクティブ化。

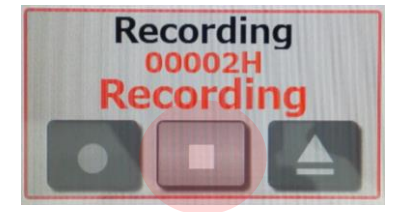

③録画を終了するときは 「停止ボタン」を押します。

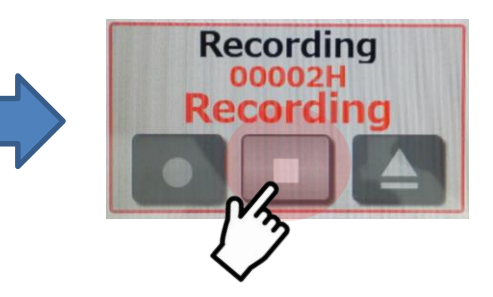

④「Please wait…」の表示の間は、そ のまま待ちます。 \*USBメモリを抜かないでください。

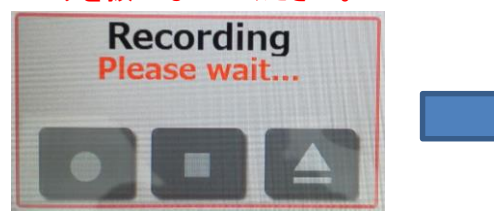

⑤「Please wait…」の表示が消え、 最初の表示「 00002H」に戻ったら、 「取り出し」ボタンを押します。

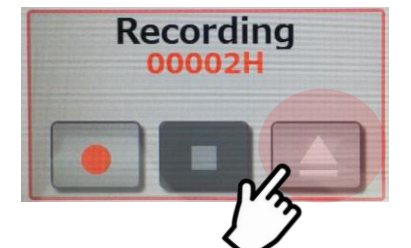

⑥「take the usb out of the device」の表 示に変わったら、USBメモリを 取り出し可能です。

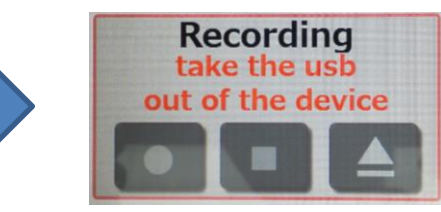